# Bring Your Own Token to Replace Traditional Smart Cards

*This case study discusses implementing a Bring Your Own Token (BYOT) solution with support for self-provisioning and management options to enable users to provision digital identities used for strong authentication and signing.*

# **Abstract**

Smart cards are a good way to enable strong authentication to enterprise network and applications because they provide identification, authentication, and the ability to store cryptographic key information on a card using the embedded microchip and memory. Enterprises can provision smart cards with a digital identity, in the form of a X509 certificate uniquely associated with a user, to enable smart card login to servers and mutual TLS authentication to services. Traditionally, hybrid cards that provide both the proximity card and smart card functionalities are used for this purpose so that users can have a single card for facility access and strong authentication to IT servers or applications.

There are some limitations and challenges with using a single card as both proximity and smart card. Proximity cards can generally preprovision in bulk because the association of the user identity to the proximity ID can be done after the card is assigned to a user. But for the smart card, the X509 certificates provisioned to the smart cards contain the user information that must be known at provisioning time. This slows down the provisioning process. There are also other challenges related to issuing temporary replacement cards for lost cards.

This white paper describes the Cisco solution to replace traditional hybrid smart cards with a **Bring**  Your Own Token (BYOT) model, to overcome the limitations and challenges with traditional smart card solutions. Our solution enables users to bring their own USB tokens that are compatible with **Personal Identity Verification** (PIV) and **Chip Card Interface Device** (CCID) standards, to self-provision digital identities needed to enable strong authentication, signing, and other cryptographic functions.

# **Introduction**

The idea of incorporating an integrated circuit chip onto a plastic card was first introduced by two German engineers in the late 1960s, Helmut Gröttrup and Jürgen Dethloff. A smart card<sup>1</sup> is essentially a plastic card with an embedded integrated circuit chip. Smart cards come in many different types and dimensions and contact and contactless forms. Their physical characteristics, electrical interface, transmission protocols, crypto mechanisms, etc., are defined in the ISO/IEC 7810 and ISO/IEC 7816 standards. At their core they provide a tamper-resistant secure crypto processor and secure file system which communicates with external services using a card reader. The cryptographic key material and digital certificates are securely generated and imported to the chip.

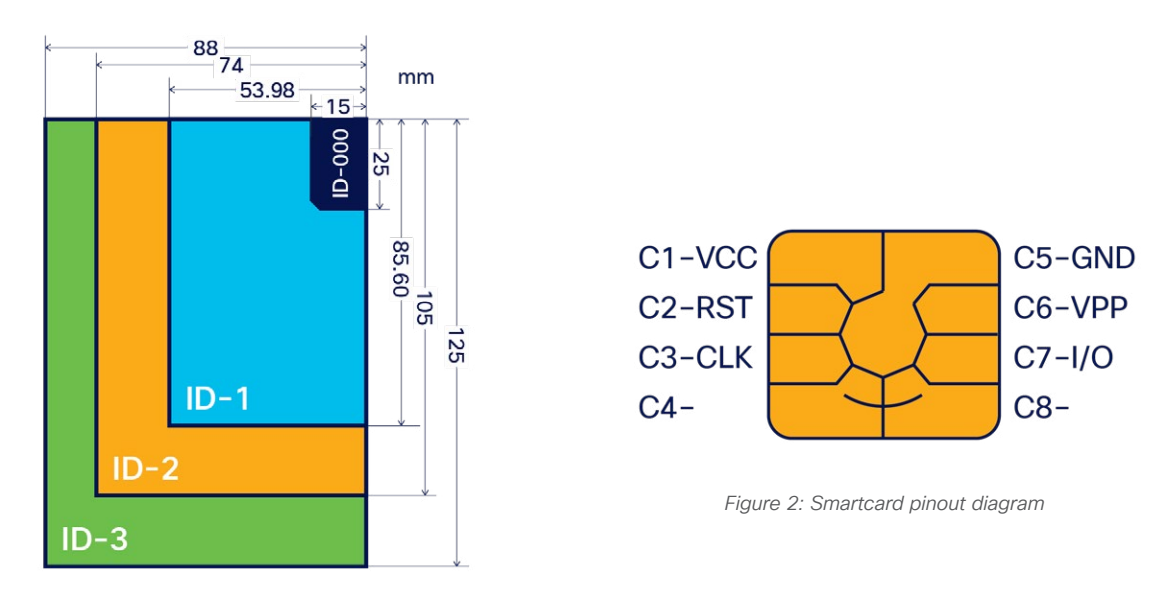

*Figure 1: Smart Card Dimensions*

## Smart Card Use Cases

One of the most widely adopted and successful use cases for smart cards is for mobile communications with the Global System for Mobile Communications (GSM)2 network and the Subscriber Identity Module (SIM)<sup>3</sup>. Another use case is in banking and retail with EMV Chip cards<sup>4</sup> that implement the Chip and PIN or Chip and Signature schemes for securing credit transactions. The focus of this white paper is the use case of smart cards for IT applications to enable strong authentication, signing, and encryption.

The traditional use of smart cards at large enterprises involved the use of hybrid cards that provide both the physical access proximity card and the logical smart card functionality. This combined the two functions onto a single card for enterprise facility access and strong authentication to information systems. The digital identity certificates for strong authentication are either provisioned on premise in the badging office using kiosks or using third-party provisioning partners.

- [https://en.wikipedia.org/wiki/Smart\\_card](https://en.wikipedia.org/wiki/Smart_card)
- <https://en.wikipedia.org/wiki/GSM>
- 3 [https://en.wikipedia.org/wiki/SIM\\_card](https://en.wikipedia.org/wiki/SIM_card) https://en.wikipedia.org/wiki/EMV

## CCID and PIV Standards

The **Chip Card Interface Device** (CCID)<sup>5</sup> standard, defined by the USB standards work group in March 2001, specifies the protocol and requirements for a smart card to be connected to a computer via a card reader using a standard USB interface, without the need for each smart card manufacturer to provide its own reader or protocol. The latest revision of CCID (1.1) was released in April 2005.

The Personal Identity Verification (PIV) standard was published by National Institute of Standards and Technology (NIST) in February 2005 with **FIPS 201** document. This specifies the architecture and technical requirements for a common identification standard to improve the identification and authentication of federal employees and contractors for access to federal facilities and information systems. The latest revision of PIV (FIPS 201-2)<sup>6</sup> was published in August 2013.

The PIV standard specifies the requirements for standard slots or data objects in smart cards listed in the following table. The commonly used slots are 9A and 9D.

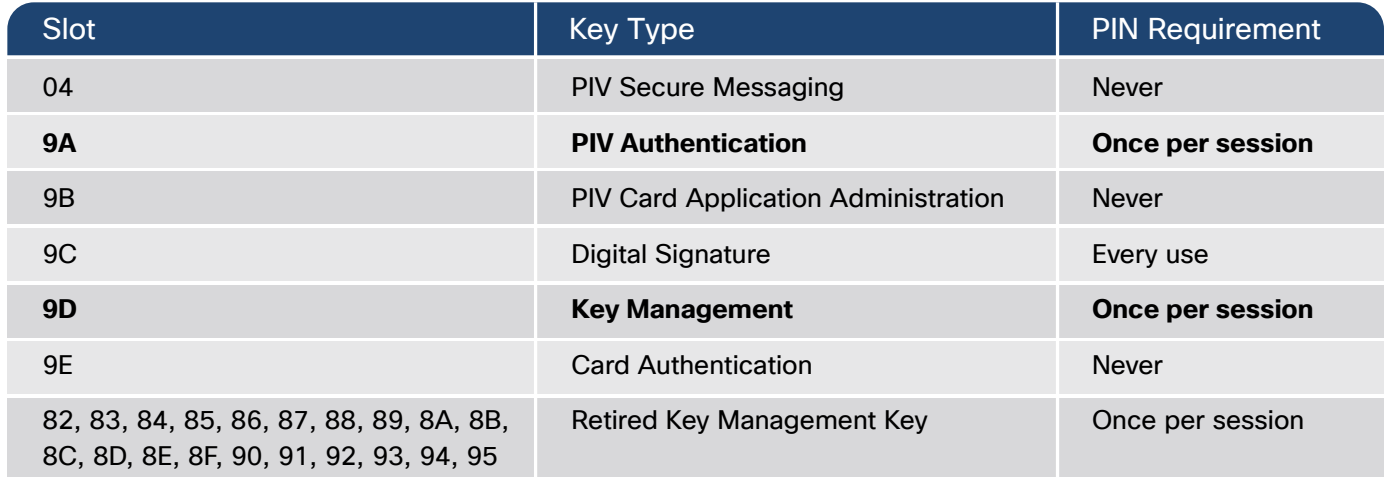

*Table 1: List of Standard Slots*

These two standards have played a significant role in standardizing and simplifying the use of smart cards on computers for various use cases.

## Limitations with Traditional Smart Cards

Most of the limitations with traditional smart cards concern the physicality of the smart card. Programming the physical and logical portions of the card requires setting up kiosks in badging offices or using a thirdparty provisioning service provider. The third-party solution introduces a delay between requesting a badge and actual receiving a working, usable badge. It does, however, work fairly well for full-time remote workers. Conversely, a kiosk in a badging office on a company's campus does not work well for full-time remote workers.

Another challenge is dealing with lost or misplaced smart cards. The same challenges in initial provisioning of a smart card exist, with a user having to visit a badging office or wait for their new badge to be shipped. Tangentially related, if a strong entity for authentication is provisioned to the smart card that the employee

<sup>6</sup> [https://doi.org/10.6028/NIST.FIPS.201-2](https://doi.org/10.6028/NIST.FIPS.201-2 )

[https://www.usb.org/sites/default/files/DWG\\_Smart-Card\\_CCID\\_Rev110.pdf](https://www.usb.org/sites/default/files/DWG_Smart-Card_CCID_Rev110.pdf)

relies on for logical access to their workstation, forgetting the badge at home and arriving at the workplace can leave the employee without many good options. Most companies have some means to provision temporary badges for physical access, but what about logical access?

Yet another challenge with the traditional smart card program is the need for the card reader and the support for necessary driver or middleware on the host operating system to interact with the smart card. Support for smart cards is not consistent across different operating systems. While the native support for smart cards is good on Microsoft Windows, a middleware driver such as OpenSC<sup>7</sup> or additional vendorspecific software is required to be installed on the MacOS and Linux to interact with smart cards.

# Evolution of Strong Authentication at Cisco

Cisco has been using some form of strong authentication since 1997. This has evolved over the years as shown in the following timeline.

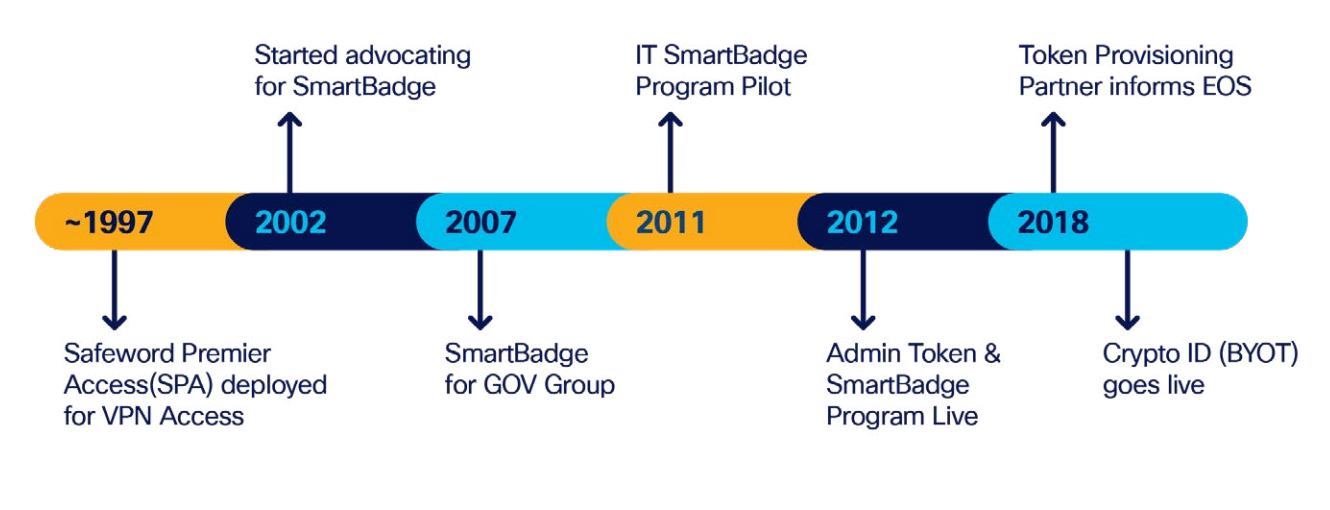

*Figure 3: Timeline of Strong Authentication Solutions at Cisco*

## Safeword Premier Access

In 1997, Cisco deployed the Safeword Premier Access (SPA) product to enable users one-time password (OTP)-based authentication to protect sensitive and privileged access operations. This was used to protect VPN access to Cisco networks, SSH access to remote servers, and enabling root access (sudo).

The first iterations of this service offering were not self-service and required Cisco users to call into Cisco's internal helpdesk, the Global Technical Response Center (GTRC) for help with their tokens. SPA's OTP system was an event-based system (HOTP)<sup>8</sup> and therefore the counter between the clients and servers could get out of sync. Another problem was the counter for a particular user's token was required to be kept in sync between all the backend SPA servers, which was problematic when load was high and due to network latency.

<sup>7</sup> <https://github.com/OpenSC/OpenSC> <https://www.microcosm.com/blog/hotp-totp-what-is-the-difference>

## GGSG Smart Card Program

Around 2003, the InfoSec team at Cisco, which was responsible for the operation of the SPA servers at that time, began to evangelize a new combined physical and logical access token to replace the aging infrastructure and close some vulnerabilities. No executive was willing to pay the estimated one million USD to replace all employee's badges, but a smaller group within Cisco, the Global Government Support Group (GGSG) was identified as a potential candidate for rollout of such a program in 2007. A Card Management System (CMS) was purchased from ActivIdentity<sup>9</sup> and approximately 300 users' badges were replaced with the new HID-sourced PIV-C smart card.

Unfortunately, mistakes were made and the complexity, knowledge, and effort required to maintain the CMS system was vastly underestimated. Proper resourcing was not assigned and ultimately the program failed when the configuration broke and our limited resources were overwhelmed with user support requests.

#### Corporate Smart Card Program

Around 2012 Cisco initiated a corporate smart card program called Smartbadge. The program relied on outsourcing the CMS and printing of the badges to a third party, IDonDemand (IDOD) which was later acquired by Identity<sup>10</sup> as a managed service. Cisco still maintained and operated the PKI, requiring the use of an IDOD product called Bouncer to bridge the communication between IDOD and the Microsoft CA.

Due to the cost of the managed service, a portal was developed to handle enrollment of users and crosscharging of departments for the replacement badge. The barrier for entry was \$85 per year and, at the behest of the Cisco PKI team, was a prerequisite for also receiving an S/MIME certificate. This was meant to drive adoption of the Smartbadge because clients throughout the company had requested S/MIME certifications for many years prior.

Ultimately, 1815 Cisco users participated in the badge replacement program at the \$85 per year cost. Many users did not finish the activation step of enrolling their new Smartbadge with the Physical Access System (PAC), Lenel, and simply spent the money to get a S/MIME cert so they could sign or encrypt their emails.

During the same period, the Cisco PKI team evaluated Yubikey NEO as another option for a logical access token as a proof of concept. The PIV applet was provisioned with some test certs and authentication to various service was secured using them to prove out the concept.

## AdminToken program

An InfoSec policy change in 2015 requiring a hardware token for Cisco administrative accounts on Microsoft Windows machines necessitated the development of a method to request and manage the new tokens. This was a natural second step following in the footsteps of the Smartbadge program. For this program, the SafeNet eToken was picked as the supported hardware token.

The provisioning and shipping of the tokens was still handled by the IDonDemand managed service with the same Cisco-run PKI on the back end. A separate portal was developed to manage the AdminToken requests, handling cross charges, approvals, and termination.

<sup>9</sup> <https://www.hidglobal.com/products/software/activid/activid-credential-management-system> <sup>10</sup> <https://www.identiv.com/services/>

#### Need for a new solution

Several years after rolling out the Smartbadge and AdminToken programs, the adoption rate was still very small. This was mainly due to the expense and usability issues associated with both programs. In February 2018, IDonDemand informed Cisco that the managed service would be terminated in January 2019.

Therefore, in early 2018 Cisco embarked on a new program called CryptoID. The program, dubbed Bring Your Own Token (BYOT) was designed to enable Cisco employees, contractors or third parties to acquire their own tokens and provision a digital identity certificate. Cisco wanted this solution to be entirely selfservice, avoiding the management overhead of cross-charging for hardware, and ultimately reducing support cases by empowering users to fix their own issues. The CryptoID program would replace the previously supported solutions with a single consolidated platform with support for different certificate types, such as UserToken, AdminToken and S/MIME.

# Solution Description

The CryptoID solution is compatible with any USB hardware token that supports the **Personal Identity Verification** (PIV) and **Chip Card Interface Device** (CCID) standards. However, to ensure **security and usability**, we onboard different token models only after a thorough evaluation.

## Functional Requirements

The following are the requirements for the proposed system.

- **•** Ability to associate the token to a unique user
- **•** Ability to control what token models and firmware versions are allowed to be registered
- **•** Ability to control and manage the user and admin PIN policies such as retry count, length requirements, lockout settings, etc.
- **•** Ability to control cryptographic algorithms and mechanisms permitted to create key materials and certificates
- **•** Ability to ensure and attest that the cryptographic key materials are created on the hardware token and are not exportable
- **•** Ability for users to create authenticated and attested provisioning requests and self-provision tokens with digital identities
- **•** Ability for users to revoke or replace certificates

## High-level Design

The core components of the system are the CryptoID portal and the CryptoID client. These components enable the BYOT and self-provisioning aspects of the solution. The components interact with other existing IT systems such as Directory Services, single sign-on and Certificate Authority servers for the provisioning of digital identities. The following figure illustrates the high-level system architecture of the CryptoID solution.

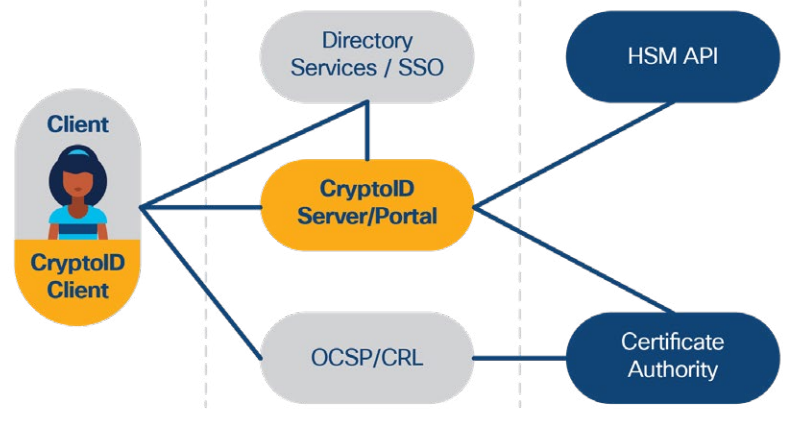

*Figure 4: CryptoID System Design*

#### Token Selection Criteria

One important aspect of the BYOT approach is the decision process around which token vendors and models should be supported. The CryptoID solution is designed to be generic and extensible, and to work with any of the tokens that meet some of the basic requirements for the program. Cisco established a process and checklist to evaluate the hardware tokens against the core requirements for the CryptoID program. Appendix F<sup>11</sup> provides a sample evaluation form.

Based on our evaluation results, the Yubico YubiKey tokens proved to be reliable, low cost, and relatively easy to use. The YubiKey tokens meet all our core requirements for PIV functionality and also provide other applets such as OTP and FIDO2. The OTP and FIDO2 applets can be configured with Cisco's Duo single sign-on system for second factor authentication. Cisco employees no longer have to chain together several different solutions to fit many use cases. Instead, they can entitle, enable and use one token for many security controls.

## Advantages

The following are some of the advantages of the CryptoID solution.

- **•** No external vendors involved in the provisioning process
- **•** No vendor lock-in for hardware tokens; the solution is generic and extensible
- **•** Flexibility to allow users to bring their own tokens to provision digital identities
- **•** No need to revoke or replace identities when a badge is misplaced or lost
- **•** Quick turnaround through self-provisioning
- **•** Reduced cost and overhead

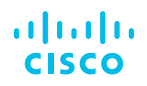

# CryptoID Use Cases

The CryptoID solution currently supports provisioning of three different digital identities associated with a user. Support for additional identity types can easily be added.

#### **AdminToken**

- **•** Issued to: Cisco Admins (CN=admin\_userid@cisco.com)
- **•** Purpose: Administrative access to remote servers (smart card login)

#### **UserToken**

- **•** Issued to: Cisco Employees/Contractors (CN=userid@cisco.com)
- **•** Purpose: Strong Authentication (Smart card login or TLS client authentication)

#### **SMIME**

- **•** Issued to: Cisco Employees/Contractors (CN=userid@cisco.com)
- **•** Purpose: Sending signed/encrypted emails

Users have complete control to request and manage their CryptoID certificates. They can request new certificates and manage their lifecycle, including download, install and revocation. The CryptoID portal automatically publishes issued certificates to Active Directory. The portal also automatically revokes the certificates of any inactive Cisco employees.

#### Admin/User Token Use Cases

Both the AdminToken and UserToken identities are installed on the same slot (9A) in the token. Therefore, users who need both AdminToken and UserToken require two different hardware tokens to work natively and comply with the PIV standards. The AdminToken and UserToken CryptoID certificates, installed on token slot 9A, can be used for different strong authentication use cases such as the following:

#### **Smart card logon**

- **•** The CryptoID certificate on slot 9A can be used to log on to Windows servers
- **•** Windows natively supports smart cards that comply with PIV standards

#### **SSH authentication**

- **•** The CryptoID certificate on slot 9A can be used to strongly authenticate via SSH to a server running **OpenSSH**
- **•** There are many considerations and best practices for using the certificates and/or keys stored on a token in slot 9A<sup>12</sup> outside the scope of this white paper.

#### **TLS client authentication**

- **•** The CryptoID certificate on slot 9A can be used to strongly authenticate to a client server properly configured to accept certificates as an authentication option
- **•** Guides for configuring TLS client certificate authentication on popular client servers such as Apache and Nginx are readily available on the internet
- **•** For client setup on the Chrome, Internet Explorer, Edge, and Safari browsers, very little is needed on Windows/Mac OS. However, Firefox requires additional configurations on any platform as detailed in Appendix D<sup>13</sup>

<sup>12</sup> <https://smallstep.com/blog/use-ssh-certificates/> <sup>13</sup> Appendix D: Firefox Configuration for TLS Client Authentication

## S/MIME Use Case

The Secure/Multipurpose Internet Mail Extensions (S/MIME)14 has been in existence since approximately 1997 and is widely supported in mail clients for sending signed and encrypted email. The CryptoID S/MIME certificate can be downloaded as PKCS#1215 file that contains the private key, associated certificate, and certificate chain (Subordinate CA and Root CA certificates). It can either be imported to the token slot 9D or directly on the computer/mobile device's key store. This certificate can be used for signing and encrypting emails.

# Implementation Details

## Overview

The CryptoID portal and client tool were developed to give Cisco employees complete control over provisioning and managing their digital identities. The user procures any approved token (currently, YubiKey Series 4 or 5 with firmware v4.3.5 or greater), logs in to the CryptoID Portal and follows the instructions to provision the required CryptoID certificate.

If a user needs both AdminToken and UserToken certificates, they must buy two tokens because both of those certificates are installed on slot 9A to work natively and comply with the PIV standards.

## AdminToken and UserToken Provisioning

The CryptoID client provides a generic interface for the users to interact with the hardware tokens. It abstracts the token vendor specific middleware tools with the help of a standard client interface that is extensible to implement wrappers around the different supported token types. Currently it provides extensions for both yubico-piv-tool and ykman, provided by Yubico, to interact with the YubiKey tokens, through a simple command-line interface.

To provision a new YubiKey, the user downloads the client, runs the client tool, and chooses option #1 to generate a new CryptoID client request. The resulting Base64-encoded CryptoID Client Request<sup>16</sup> is displayed to the user for pasting back into the CryptoID Portal. The CryptoID design takes two steps to ensure the integrity and confidentiality of the request. We use the Attestation feature<sup>17</sup> of the YubiKey (firmware v4.3.5 or higher) to ensure the keypair that creates the Certificate Signing Request (CSR) was generated on the YubiKey. We authenticate the user to our Active Directory (AD).

The YubiKey PIV Attestation feature shows that a certain asymmetric key has been generated on device and not imported. This is accomplished by signing a specially crafted Certificate Signing Request (CSR). The CSR is created from the newly-generated asymmetric key and includes specific extensions to capture the token details and then signed by the attestation certificate in slot f9. The attestation certificate comes pre-installed on the Yubikey and is issued by Yubico PIV CA. The CryptoID client includes this signature in the Base64-encoded CryptoID Client Request data.

<sup>14</sup><https://en.wikipedia.org/wiki/S/MIME> <sup>5</sup> https://en.wikipedia.org/wiki/PKCS\_12

Appendix B: CryptoID Provisioning Request Data

<sup>17</sup> [https://developers.yubico.com/PIV/Introduction/PIV\\_attestation.html](https://developers.yubico.com/PIV/Introduction/PIV_attestation.html)

Because the CryptoID Client Tool is entirely separate from the CryptoID Portal and is run asynchronously, we authenticate the user to our Active Directory (AD) and include the username in the Base64-encoded CryptoID Client Request and on the attested Certificate Signing Request (CSR). The username in the request is verified against the username in the CSR and the user who logged in to the portal, to prevent any forgery.

Another precaution the CryptoID Portal takes is verifying the YubiKey token model and firmware through a whitelist. As the Attestation feature is only available on YubiKey firmware greater than 4.3.5 that is checked. Also, Yubico released a security advisory on 2017-10-16 about firmware versions lower than 4.3.5 producing weak RSA keys<sup>18</sup>. The PIN policy is also checked to ensure it is set to "Never:01", which disables the YubiKey requiring a PIN except on first use and allowing the application to cache it.

The provisioning process includes three high-level tasks.

- 1. User downloads the CryptoID client and runs the **"Generate CryptoID Provisioning Request"**  command. The client performs the following steps in the background to generate an attested CryptoID provisioning request.
	- a. Verify YubiKey token connected
	- b. Verify PUK requirements
	- c. Verify management key requirements
	- d. Verify PIN requirements
	- e. Authenticate user to AD
	- f. Generate keypair on token
	- g. Generate CSR from keypair on token
	- h. Attest keypair on token
	- i. Build Base64-encoded CryptoID provisioning request and display to user
- 2. User submits the attested CryptoID provisioning request data to CryptoID portal. The portal performs the following steps to validate and issue the CryptoID.
	- a. Verifies userID for logged-in user and userName in request match
	- b. Verifies Certificate Signing Request (CSR)
	- c. Verifies Attestation in request
	- d. Submits CSR to Certificate Authority (CA) over REST
	- e. Receives X509 Certificate from CA
	- f. Provisions X509 Certificate to user's AD account
- 3. User installs the X509 Certificate into the token's PIV authentication slot (9A)
	- a. User downloads X509 Certificate
	- b. User installs X509 Certificate using CryptoID client

#### S/MIME Provisioning

The S/MIME certificates can be provisioned directly on the CryptoID portal. The process does not require any request data to be generated using the CryptoID client. Cisco escrows the private key associated with the user's S/MIME certificates for legal purposes. So, the private key and CSR for the S/MIME certificate is generated securely on the CryptoID server using a Hardware Security Module (HSM) and its underlying

True Random Number Generator (TRNG)19. The CSR is then submitted to the CA to issue the cert and finally a P12 file is created. The P12 is protected using a secure random password. Both P12 and the P12 password are encrypted using an AES-256 key before storing in the database. The AES-256 key used for the encryption is securely generated on an HSM and marked non-exportable, non-extractable.

The user can download the P12 file, and the associated password from the CryptoID portal, and import it either to their computer/mobile key store, or to their YubiKey slot 9D.

All the S/MIME certificates provided through the CryptoID portal have a 2-year validity period. This short validity period was chosen because the certificates are provided in a portable format (P12) purely in software. The user is emailed through an automated process to be notified their certificate is expiring in 90 days, 60 days, 30 days, 7 days, and 1 day.

#### Deprovisioning

Users can revoke their own certificates and a background task revokes certificates for inactive Cisco employees, querying Cisco's AD nightly. If a user loses their token, we rely on them to notice, return to the CryptoID portal and revoke the credential. They must revoke the current credential in order to procure a new one; that is, users cannot have more than one active AdminToken, UserToken, or S/MIME.

## OTP Seed Provisioning

YubiKeys come with an OTP applet<sup>20</sup> and the seed preprovisioned to the YubiCloud<sup>21</sup> for authentication. Cisco uses Duo<sup>22</sup> for our SSO infrastructure. Duo supports YubiKey OTP as a second factor authentication mechanism but it does not use the YubiCloud as a backend authentication service. Instead it requires the YubiKey OTP tokens to be individually registered with the OTP seed. Duo provides an API for enabling this provisioning. The CryptoID Client Tool was enhanced to generate this OTP seed and provide a Base64 encoded request<sup>23</sup> as output to be copied by the user into the self-service Duo registration portal<sup>24</sup>.

Similar to the AdminToken and UserToken provisioning process, the user initializing their OTP seed is authenticated to Cisco's Active Directory and their username is included in the Base64-encoded request data. Because the Yubico tools provided no way to protect the OTP seed, an additional step to encrypt the seed value to the CryptoID Portal's RSA Public key was taken as a security measure.

## Libraries, Tools, IDEs

The CryptoID portal was developed entirely using Java, targeting the Java v8 JRE. The team makes extensive use of the IAIK JCA/JCE Toolkit<sup>25</sup> as a crypto utility. The IAIK Toolkit is very similar to the more popular, open-source BouncyCastle26 but has better documentation. The IDE used was the excellent Eclipse Foundation<sup>27</sup> or a variation of.

The CryptoID Client bundled the yubico-piv-tool<sup>28</sup> compiled for Windows, Linux, and MacOS target client platforms. See Appendix A for detailed commands used.

- <sup>19</sup> [https://en.wikipedia.org/wiki/Hardware\\_random\\_number\\_generator](https://en.wikipedia.org/wiki/Hardware_random_number_generator) 20 [https://developers.yubico.com/OTP/OTPs\\_Explained.html](https://developers.yubico.com/OTP/OTPs_Explained.html)
- <sup>21</sup> <https://www.yubico.com/products/services-software/yubicloud/>
- 22<https://duo.com/>
- <sup>23</sup> <Appendix C: OTP Registration Request Data>
- 24<https://disco.cisco.com/>
- <sup>25</sup> [https://jce.iaik.tugraz.at/sic/Products/Core\\_Crypto\\_Toolkits/JCA\\_JCE](https://jce.iaik.tugraz.at/sic/Products/Core_Crypto_Toolkits/JCA_JCE)
- 26<https://www.bouncycastle.org/>
- <sup>7</sup><https://www.eclipse.org/>
- 28 <https://developers.yubico.com/yubico-piv-tool/>

## Development Time

Two people from the Cisco PKI team developed CryptoID over four months to get to the v1.0 release. A test version was ready in ~2 months for a limited release scope (10-15 users) and much positive feedback was received. This timeline was greatly compressed because of the various lessons learned from the previous years with the various strong authentication programs and the team's familiarity with operating a PKI. CryptoID is now at v1.4 and has had very little in terms of upkeep and maintenance for the developers. Future enhancements have been thought through and are covered in the next section.

# Future Enhancements

## Other Token Types

Hardware security keys like those from Feitian<sup>29</sup>, PIVKey<sup>30</sup>, and SafeNet eToken<sup>31</sup> would be nice to support in addition to YubiKeys, giving Cisco users many form factor choices for what they want to use. The primary roadblock to supporting more token types is the development and support of the CryptoID client. Also, the attestation feature is something unique to the YubiKeys Cisco would miss out on implementing support for other token types. This limitation could be partially overcome by the CryptoID client implementing a similar feature in software.

## Platform Native CryptoID Tools

For OTP seed provisioning, a standalone utility was developed in Python to utilize the ykman Python libraries<sup>32</sup> and then compiled to target the client platforms using pyinstaller<sup>33</sup>. This standalone utility was then signed with the platform appropriate code sign utility for distribution. A future enhancement to the CryptoID client tool would be to rewrite it in Python and compile a platform-specific version as well.

Alternatively, a GUI version developed using Electron<sup>34</sup> would be attractive to those employees not comfortable with command-line utilities. Advantages of the thick client or platform-specific binaries would include the elimination of a copy and paste step from the client to the portal; clients could communicate directly to the portal via APIs.

## S/MIME Certificates for Vanity Email Aliases

With the development of CryptoID, Cisco added the option of a free S/MIME cert to any Cisco employee using their [username@cisco.com](mailto:username@cisco.com) email address in both the Email (E) relative distinguished name<sup>35</sup> field of the SubjectDN<sup>36</sup> and the rfc822 subject alternative name<sup>37</sup> field. Almost immediately, we had requests to support vanity email aliases that Cisco users had procured over the years. Supporting these vanity email aliases would be a good feature to include in the future.

- <https://github.com/Yubico/YubiKey-manager/tree/master/ykman> 33<https://www.pyinstaller.org/>
- 4 https://electronis.org/
- <sup>5</sup><https://ldapwiki.com/wiki/Relative%20Distinguished%20Name>
- <sup>6</sup><https://ldapwiki.com/wiki/Distinguished%20Names>

<sup>29</sup><https://www.ftsafe.com/Products>

<sup>&</sup>lt;sup>0</sup><https://pivkey.com/>

<sup>31</sup> <https://safenet.gemalto.com/multi-factor-authentication/authenticators/pki-usb-authentication/>

<sup>&</sup>lt;sup>37</sup> [http://www.pkiglobe.org/subject\\_alt\\_name.html](http://www.pkiglobe.org/subject_alt_name.html)

#### S/MIME Certificates for Mailers

Cisco employees receive many emails from mailing lists and replies to these emails go to a group of people. We have received a few requests for these mailers to be assigned S/MIME certs so the emails can be signed and look more "official." To date we have been able to support these requests in a very manual way by going directly to the CA to issue the certs but we want to enhance the CryptoID portal to allow owners of mailers to "enroll" on behalf of their various mailers. This would let us track these certificates, owners could receive expiry notifications, and certs would be revoked if mailers were deleted or owners left Cisco.

#### UserToken for Generic Accounts

AD generic accounts are generally used by automated scripts or processes to authenticate with remote resources. It would be ideal to strongly authenticate these accounts with an X509 certificate much like we can strongly authenticate regular Cisco users. Cisco has a web application for owners to easily manage accounts owners, members, and passwords. The CryptoID portal could tie into this API to ensure UserTokens were being requested only by generic account owners. Also, this would let us keep track of these certificates, owners could get expiry notifications, and certs would be revoked if generic accounts were deleted or owners left Cisco.

# Lessons Learned and Key Considerations

## Token use in VMware

Requiring Windows administrators to login with their PIV-enabled YubiKey quickly uncovered the fact that many of Cisco's Windows admins are using a different OS than Windows on their workstations (MacOS, Linux, etc.). When attaching the YubiKey to a virtual machine (VM) in VMware the default behavior is for that USB device to show as "shared." Yubico had a solution involving modification of the VMware VMX file for the VM<sup>38</sup>, marking the YubiKey as dedicated to the VM and allowing Windows to access the PIV authentication slot (9A) on that YubiKey for authentication to the user's privileged administrator account.

## MacOS Catalina Issues

A recent problem is Apple's release of MacOS Catalina and the disabling of 32-bit applications. Both the CryptoID client tool and the standalone platform-specific compiled binary for the OTP seed provisioning have encountered problems with various client installs of the new MacOS. More investigation is needed and possibly new releases of these tools.

#### Involvement of Infrastructure Teams

When considering establishing a similar program at your company to offer hardware-based, strong identity certificates, it is wise to involve your AD and PKI technical points of contact early. Cisco was lucky in that the developers on CryptoID were the PKI team, so integration was easy. Having a good working relationship with the AD team helped integrations, along with a generic account that had elevated privileges to publish certificates to all user and administrator accounts in AD.

# Return on Investment (ROI)

## Token Reliability

The YubiKeys have proven to be much more resilient and harder to break. Designed to be added to keyrings, they are built for quite a bit of abuse and we are not getting very many reports of damaged tokens. We have only received reports of couple of faulty YubiKey tokens in the last year, compared to more than 50 token replacement requests per year with the old AdminToken program.

## Token Consolidation

The multiprotocol support provided by YubiKey is very helpful to enable the same hardware token to be used for different use cases. Apart from the PIV protocol that's used for the CryptoID solution, YubiKey supports OTP and FIDO2 protocols, which is integrated with Cisco's single sign-on service as an optional second factor authenticator

#### Licensing and Maintenance Costs

Setting up the dedicated environment (CMS, hardware, etc.) for Cisco cost approximately \$250,000, which covered the first year of maintenance. In addition, Cisco paid around \$20 per user per year for the "subscription" to the managed service. This totaled approximately \$50,000 per year just for the Smartbadge program.

The old managed service for AdminTokens was quite a bit more expensive, costing Cisco approximately \$300,000 per year in licenses and maintenance. All of this and the Smartbadge cost were avoided by moving to our in-house, home-grown solution.

## Support Cases

The comparison of number of support cases for the old AdminToken and Smartbadge system versus the new CryptoID solution with YubiKeys is shown in Table 2: Comparison of Support Case Metrics. While difference in number of cases is not very significant, the number of cases reduced significantly over time, especially in the recent months, as shown in *Figure 5: Breakdown of CryptoID cases by Cisco Fiscal Quarter.* 

The CryptoID has been more reliable and easier to adapt for the users and it saved Cisco time and money.

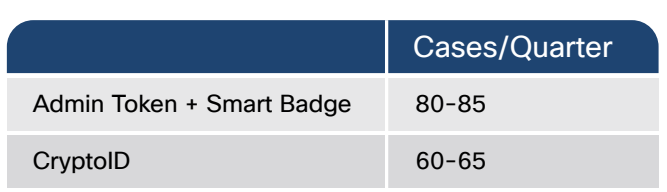

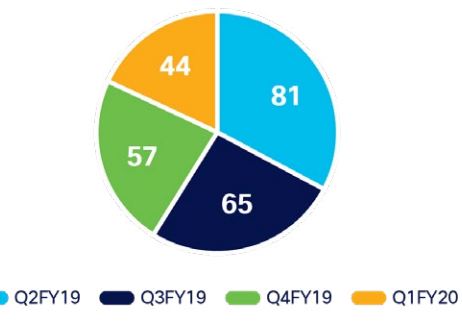

*Table 2: Comparison of Support Case Metrics Figure 5: Breakdown of CryptolID cases by Cisco Fiscal Quarter*

# **Conclusion**

In this white paper we have presented the CryptoID solution that Cisco implemented to replace traditional smart cards with BYOT support. The rollout of the CryptoID program has resulted in reduced overhead and increased efficiency to manage the tokens and the digital identities. The best practices and lessons learned from this implementation can help other organizations that plan to implement a similar solution.

## Appendix A: yubico-piv-tool and ykman Commands

The CryptoID client provides a menu-driven interface for the users to interact with the tokens. The CryptoID CLI menu is shown in the image below. The initial version of CryptoID client used the yubico-pivtool to interact with the YubiKey tokens. Since Yubico decided to consolidate their client development on the newer ykman<sup>39</sup> tool, a version of the CryptoID client has been developed to add support for ykman.

| cryptoid-client - Provisioning Cisco CryptoID Certificates and OTPs to YubiKeys.                                                                                                    |
|----------------------------------------------------------------------------------------------------|
| The cryptoid-client tool enables Cisco employees to provision Cisco CryptoID certificates to YubiKeys.<br>Cisco provides different types of CryptoID certificates to be used for different purposes such as,<br>- For Email Signing and Encryption.<br><b>SMIME</b><br>AdminToken - For Smartcard Authentication and TLS Web Client Authentication for Cisco Admins.<br>UserToken - For Smartcard Authentication, TLS Web Client Authentication and Document Signing for<br>Cisco Users.<br>The cryptoid-client tool also supports initializing of the Yubikey One Time Password (OTP) applet for u<br>se in authenticating to Cisco Duo (https://disco.cisco.com). |
| Visit https://crypto.cisco.com/cryptoid for more details.                                                                                                    |
| Available CryptoID Commands:                                                                                                    |
| ___________________________________<br>1. Create New CryptoID Request<br>2. Import CryptoID AdminToken/UserToken Certificate File<br>3. Import CryptoID SMIME P12 File<br>4. Verify Token Certificates (Perform Test Sign/Verify and Encrypt/Decrypt operations)<br>5. Display Token Status<br>6. Change PUK (Requires the current PUK)<br>7. Change PIN (Requires the current PIN)<br>8. Unblock PIN (If you forgot and blocked the PIN. Requires the current PUK)<br>9. Reset Token (If you forgot and blocked both the PIN and PUK)<br>10. One Time Password (OTP) Status<br>11. One Time Password (OTP) Init<br>$12.$ Exit                                      |
| > Select a command to run $(1-12)$ :                                                                                                    |

*Figure 6: CryptoID Client – Menu List*

This section provides detailed steps and the **yubico-piv-tool / ykman** commands implemented behind the scenes for each of the menu options in the CryptoID client.

#### **1. Create New CryptoID Request**

 **1.1 Verify Token Connection**

**yubico-piv-tool** -a list-readers ykman list

#### **1.2 Verify PUK Requirements**

*NOTE: The yubico-piv-tool doesn't provide a verify PUK function, so as a workaround, we use the change-puk method to verify* **yubico-piv-tool** -a change-puk -P <PUK> -N <PUK> **ykman** piv change-puk -p <PUK> -n <PUK>

#### **1.3 Verify Management Key Requirements**

*NOTE: The yubico-piv-tool doesn't provide a verify PUK function, so as a workaround, we use the change-puk method to verify* **yubico-piv-tool** -a set-mgm-key -k <Mgmt\_Key> -n < Mgmt\_Key> **ykman** piv change-management-key -m < Mgmt\_Key> -n < Mgmt\_Key>

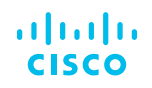

#### **1.4 Verify PIN Requirements**

**yubico-piv-tool** -a verify-pin -P <PIN> **ykman** piv change-pin -P <PIN> -n <PIN>

#### **1.5 Generate Keypair**

**yubico-piv-tool** -a generate -k <Mgmt\_Key> -s 9a --pin-policy=once --touch\_policy=never -A RSA2048 -o <publicKey\_output\_file> **ykman** piv generate-key --pin-policy=once --touch-policy=never -a RSA2048 9a <publicKey\_output\_file>

#### **1.6 Generate CSR**

**yubico-piv-tool** -a verify -a request-certificate -k <Mgmt\_Key> -P <PIN> -s 9a --hash SHA512 -I <publicKey\_output\_file> -o <csr\_output\_file> -S <subjectDN> **ykman** piv generate-csr -P <PIN> -S <subjectDN> 9a <publicKey\_output\_file> <csr\_output\_file>

#### **1.7 (Attest Request)**

**yubico-piv-tool** -a attest -k <Mgmt\_Key> -s 9a -o <keyAttestion\_output\_file> **ykman** piv attest 9a <keyAttestion\_output\_file>

#### **2. Import CryptoID AdminToken/UserToken Certificate File**

#### **2.1 Import Certificate File**

**yubico-piv-tool** -a import-certificate -k <Mgmt\_Key> -s 9a -i <file\_location> **ykman** piv import-certificate -v -m <Mgmt\_Key> 9a <file\_location>

#### **2.2 Change CHUID**

**yubico-piv-tool** -a set-chuid -k <Mgmt\_Key> **ykman** piv set-chuid -m <Mgmt\_Key>

#### **3. Import CryptoID SMIME P12 File**

#### **3.1 Import SMIME Certificate File**

**yubico-piv-tool** -a import-key -a import-cert -k <Mgmt\_Key> -s 9d -i <p12\_file\_location> -K PKCS12 -p <p12\_password> **ykman** piv import-certificate -v -m <Mgmt\_Key> -p <p12\_password> 9d <p12\_file\_location>

#### **3.2 Change CHUID)**

**yubico-piv-tool** -a set-chuid -k <Mgmt\_Key> **ykman** piv set-chuid -m <Mgmt\_Key>

#### **4. Verify Token Certificates (Perform Test Sign/Verify and Encrypt/Decrypt operations)**

#### **4.1 Test Sign and Verify**

*NOTE: The ykman tool doesn't provide a verify and sign function* yubico-piv-tool -a verify-pin -a test-signature -s 9a -i <slotCert\_output\_file> -P <PIN>

#### **4.2 Test Encrypt and Decrypt**

*NOTE: The ykman tool doesn't provide an encrypt and decrypt function* **yubico-piv-tool** -a verify-pin -a test-decipher -s 9a -i <slotCert\_output\_file> -P <PIN>

#### **5. Display Token Status**

**yubico-piv-tool** -a status **ykman** piv info

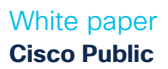

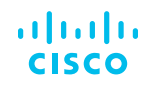

#### **6. Change PUK (Requires the current PUK)**

**yubico-piv-tool** -a change-puk -P <current\_PUK> -N <new\_PUK> **ykman** piv change-puk -p <current\_PUK> -n <new\_PUK>

#### **7. Change PIN (Requires the current PIN)**

**yubico-piv-tool** -a change-pin -P <current\_PIN> -N <new\_PIN> **ykman** piv change-pin -P <current\_PIN> -n <new\_PIN>

**8. Unblock PIN (If you forgot and blocked the PIN. Requires the current PUK) yubico-piv-tool** -a unblock-pin -P <current\_PUK> -N <new\_PIN> **ykman** piv unblock-pin -P <current\_PUK> -n <new\_PIN>

#### **9. Reset Token (If you forgot and blocked both the PIN and PUK) yubico-piv-tool** -a reset **ykman** piv reset -f

#### **10. One-time password (OTP) Status**

*NOTE: The yubico-piv-tool doesn't provide OTP functions* **ykman** otp info

#### **11. One-time password (OTP) Init**

*NOTE: The yubico-piv-tool doesn't provide OTP functions* **ykman** otp yubitop -G -g -S -f <slot>

#### Appendix B: CryptoID Provisioning Request Data

The CryptoID Provisioning Request Data is organized as a simple JSON structure with the following elements:

- **• userName:**
	- Cisco userID that was authenticated against AD to create the request
- **• tokenType:** 
	- Token Type
- **• csr:** 
	- Certificate Signing Request generated from keypair on token
- **• attestionData:** 
	- output from "attest" command given to YubiKey
- **• attestionSigner:** 
	- read from slot f9 of the YubiKey
- **• clientHeuristics:** 
	- userName, hostName, and hostAddress of the machine used to run the client

Given below is a sample CryptoID Provisioning Request Data.

 "tokenType": " Yubico YubiKey", "csr":"-----BEGIN NEW CERTIFICATE REQUEST----- <csr data> -----END NEW CERTIFICATE REQUEST-----", "attestationData":"-----BEGIN CERTIFICATE----- <attestation data> -----END CERTIFICATE-----", "attestationSigner":" ---BEGIN CERTIFICATE----- <attestation signer data> -----END CERTIFICATE-----", "clientHueristics": {"hostName":"host1", "hostAddress":"192.168.1.193", "userName":"userid"}

}

## Appendix C: OTP Registration Request Data

The OTP Registration Request Data is organized as a simple JSON structure with the following elements:

- **• userName:**
	- Cisco userID that was authenticated against AD to create the request
- **• serialNumber:** 
	- YubiKey serial number
- **• firmwareVersion:**
	- YubiKey firmware version
- **• deviceType:** 
	- Token Type
- **• publicId:** 
	- First 12 characters of the string output by a YubiKey when pressing it
- **• privateId:**
	- Can be accessed when an OTP is decrypted in a Yubico OTP validation server
- **• secretKey:** 
	- The actual OTP seed value

The entire structure is then encrypted using RSA/ECB/OAEPWithSHA1AndMGF1Padding to an RSA public key held by the registration portal. Given below is a sample OTP Registration. Request Data.

#### {

"username": " userid",

```
{
"deviceType": "YubiKey 4",
"firmwareVersion": "4.3.7",
"privateId": "9e14c1c2850e",
"publicId": "fetchchnkglk",
"secretKey": "3eb089934ee7c27091cb89b39942e1a9",
"serialNumber": "7050665",
"userName": "userid"
```

```
}
```
## Appendix D: Firefox Configuration for TLS Client Authentication

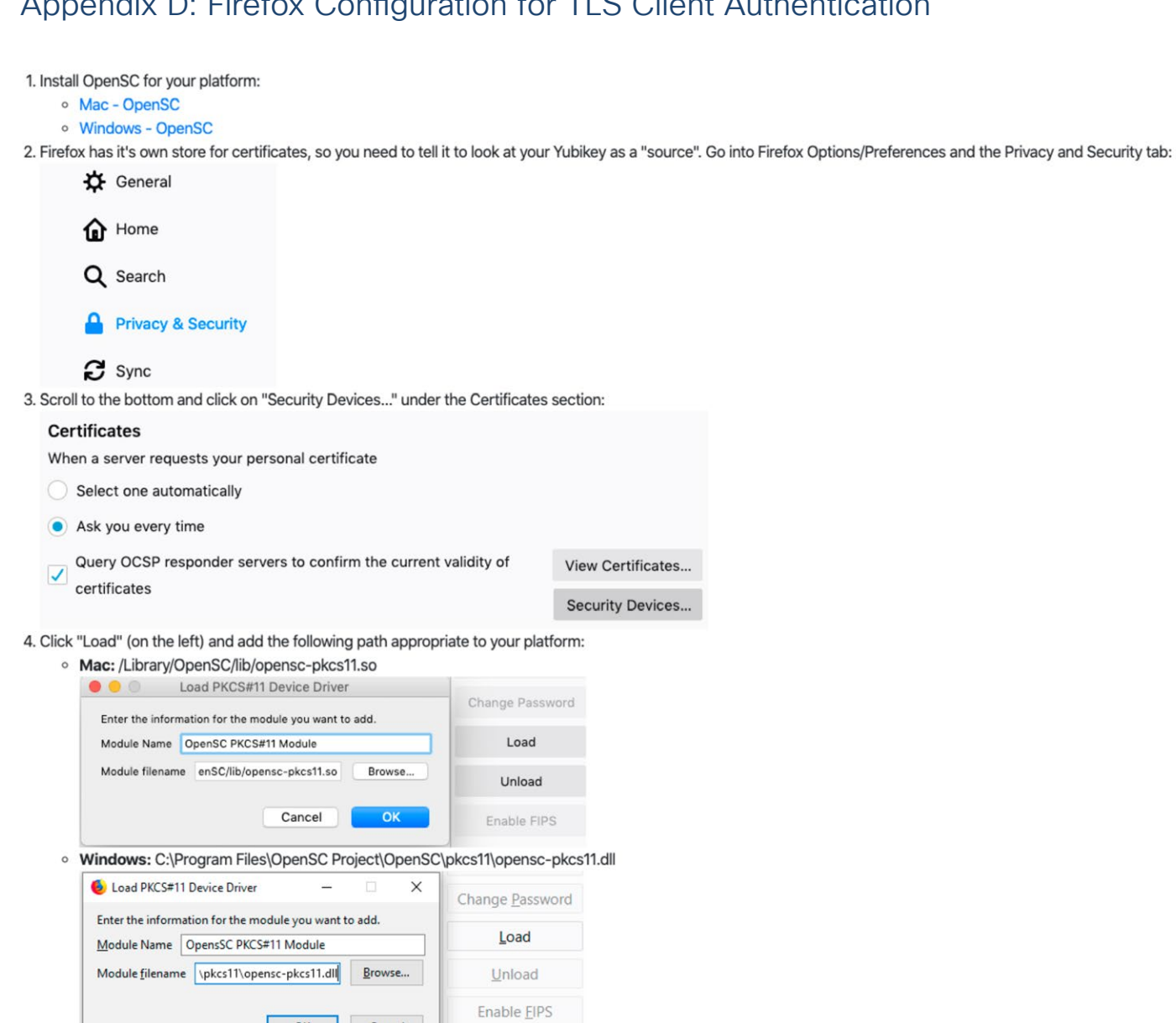

 $OK$ 

Cancel

## Appendix E: VMware Configuration for dedicated YubiKey

In order for the PIV protocol functions to work correctly with the YubiKey tokens on a virtual machine (VM) running on VMWare Fusion or VMWare Workstation, the YubiKey must be connected to the guest VM in dedicated mode. If it is connected in "Shared" mode, the VM will not detect the PIV slots. On some versions of VMware Fusion and VMware workstation, it is required to make some configuration changes to enable connecting the YubiKey in dedicated mode.

To verify if you need these changes or not, check if you are getting an option to connect the YubiKey in dedicated mode to the VM as shown in the picture below (highlighted menu option). If you only see the option to connect in "Shared" mode, then try following the instructions in this section.

| <b>Reinstall VMware Tools</b><br><b>Install Virtual Printer</b>                                          |   |                                                                                                    |
|----------------------------------------------------------------------------------------------------|---|----------------------------------------------------------------------------------------------------|
| <b>Network Adapter</b><br><b>Hard Disk (SCSI)</b><br><b>CD/DVD (SATA)</b><br><b>Sound Card</b><br>Camera |   |                                                                                                    |
| <b>USB &amp; Bluetooth</b>                                                                               | ь | Connect Shared Yubico Yubikey 4 OTP+U2F+CCID                                                                                                    |
| <b>Sharing</b>                                                                                           |   | Connect Yubico.com YubiKey OTP+FIDO+CCID<br>Connect Logitech USB Multimedia Keyboard<br>Connect Logitech USB-PS/2 Optical Mouse<br>Connect Apple USB-C Digital AV Multiport Adapter |
|                                                                                                    |   | <b>USB &amp; Bluetooth Settings</b>                                                                                                    |

*Figure 7: Connecting YubiKey in "dedicated" mode*

Follow these steps to make configuration changes needed to connect the YubiKey in dedicated mode to a Virtual Machine running on VMware Fusion or VMware Workstation

- 1. Ensure the VMware Tools are installed on the VM and power down the VM
- 2. Check the Virtual Machine Details section in VMware Workstation / VMware Fusion and note where the Configuration file (.vmx) is located, as shown in the image below.

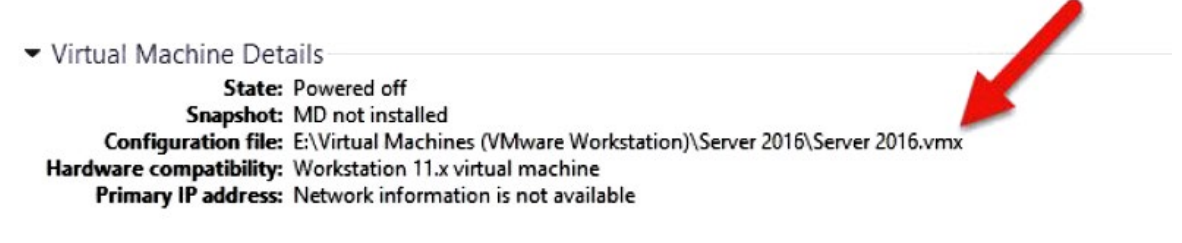

Figure 8: Location of the VM Configuration File

- 3. Open the VM configuration [virtualmachinename].vmx file in a text editor.
- 4. Paste the below lines at the very end of this file and save the file.

machine. usb.generic.autoconnect = "FALSE"

usb.generic.allowHID = "TRUE"

usb.generic.allowLastHID = "TRUE"

usb.generic.allowCCID = "TRUE"

*Note: The first line (usb.generic.autoconnect) is optional but helps to prevent a VM from automatically grabbing the YubiKey from another VM, or the host itself, when the YubiKey is inserted. The remaining lines enable direct passthrough of the YubiKey to the guest VM.*

5. Power on the VM and once it boots up check if you are getting the option to connect the YubiKey in dedicated mode. If the changes are done correctly, you should now see an option to connect the YubiKey in dedicated mode (nonshared).

## Appendix F: Sample Token Selection Criteria Checklist Form

A sample token selection criteria checklist form is provided here for reference. It includes excerpts from Cisco's evaluation of YubiKey NEO and YubiKey 4 Series tokens. Note that this evaluation was conducted in early 2018 and the results are based on the features available at that time.

## Self-Provisioning-Related Requirements

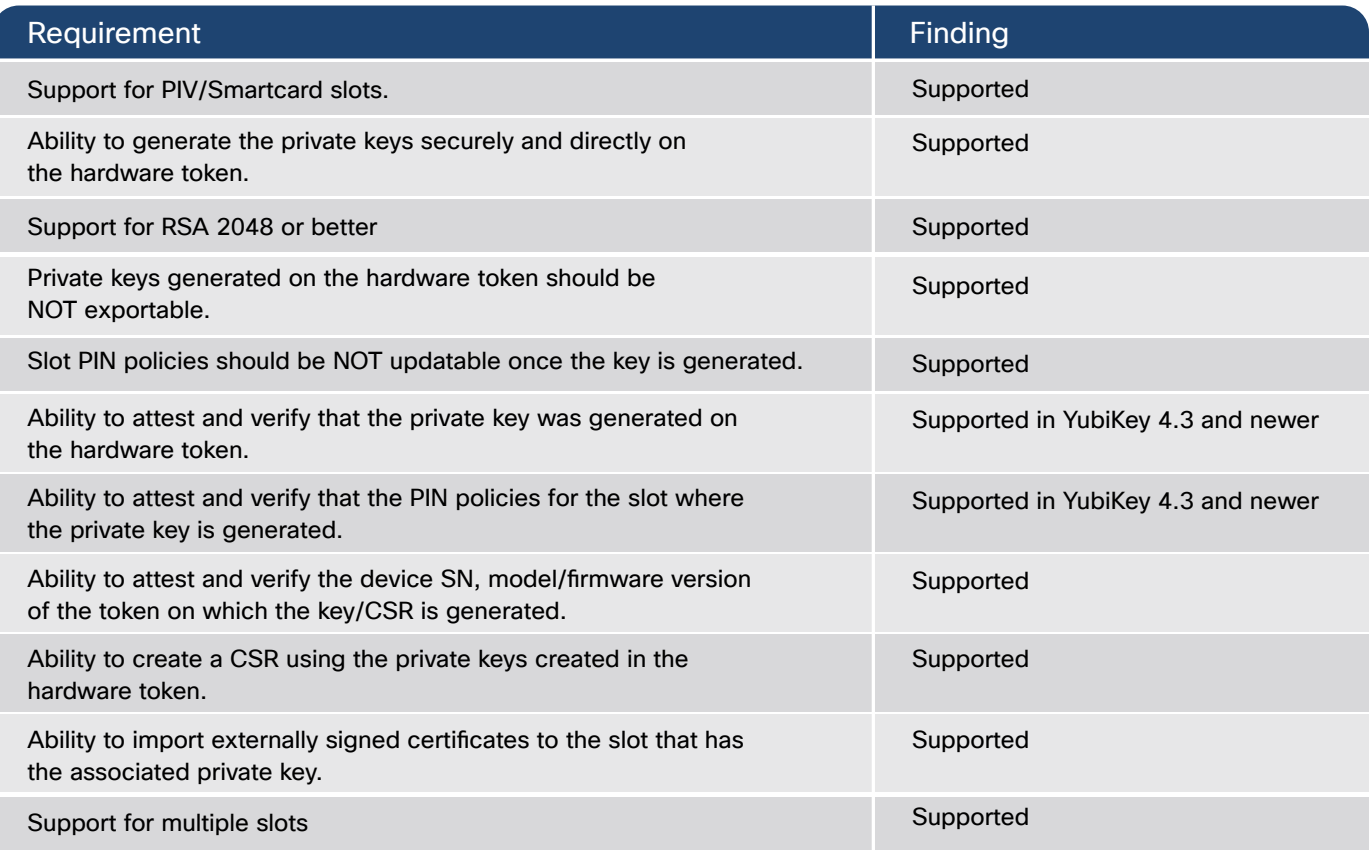

## Smartcard Logon-Related Requirements

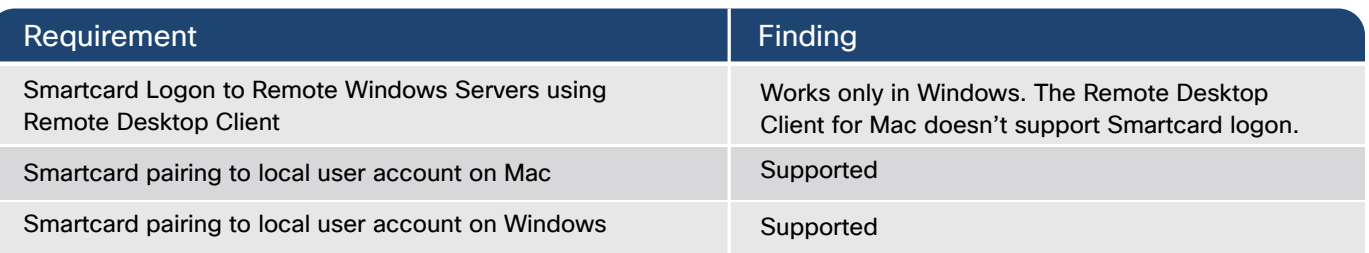

## TLS Certificate-Based Authentication-Related Requirements

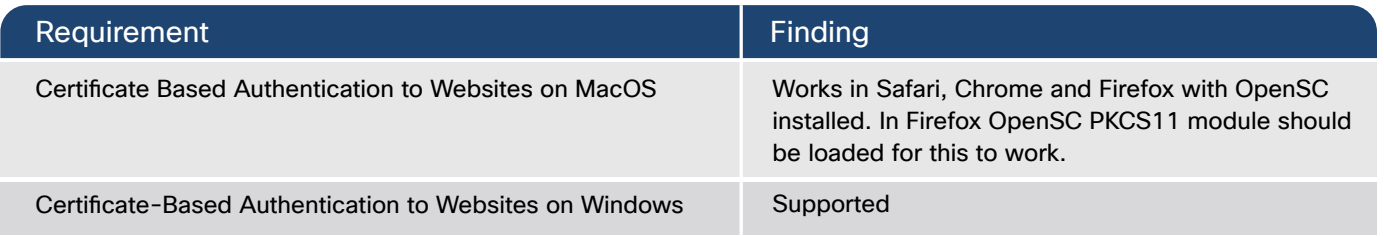

## SMIME Email Signing Using the Certificate in YubiKey

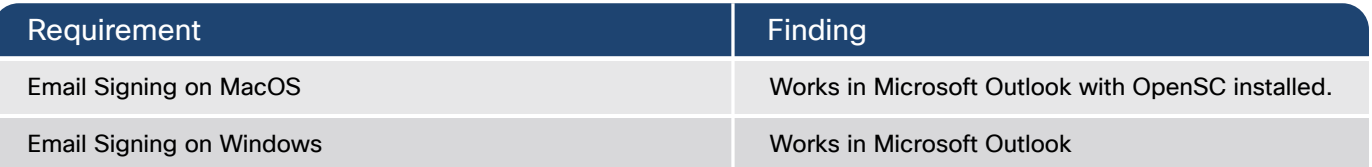

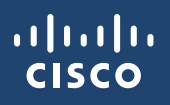

© 2020 Cisco and/or its affiliates. All rights reserved. Cisco and the Cisco logo are trademarks or registered trademarks of Cisco and/or its affiliates in the U.S. and other countries. To view a list of Cisco trademarks, go to this URL: www.cisco.com/go/trademarks. Third-party trademarks mentioned are the property of their respective owners. The use of the word partner does not imply a partnership relationship between Cisco and any other company.